# PRINCO DDR3-1800 user guide and testing for MSI H55 GD65 Motherboard

# CPU i3-540 3.07G

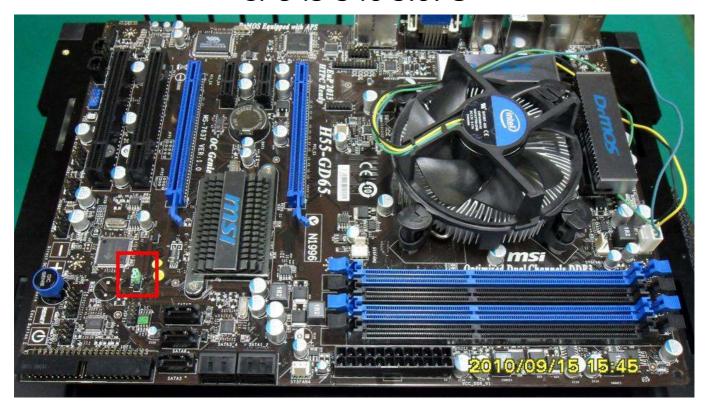

## Part I: Standard test

It's the easiest way to enjoy overclock benefit by using PRINCO DDR3-1800 DIMM board

#### How to use?

- 0. Clear BIOS to mainboard initial setting
- 1. Enter BIOS setup and [Cell Menu] menu

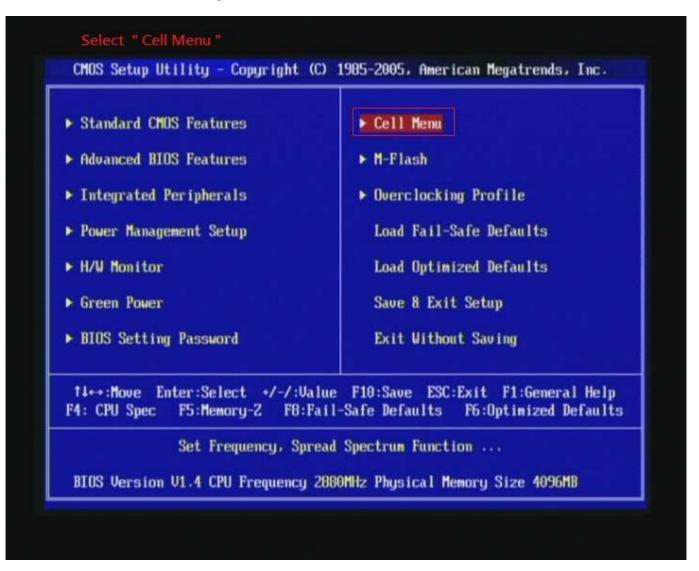

- 2. Enter [Extreme Memory Profile(X.M.P.) ] item and choose [Profile 2] option , BIOS will load X.M.P parameter in SPD on DIMM board , which are performance optimized for PRINCO DDR3-1800 DIMM board
- 3. Set [Extreme Memory Profile Mode] item to [Advance]
- 4. Set [Adjust CPU Ratio] item to [17]

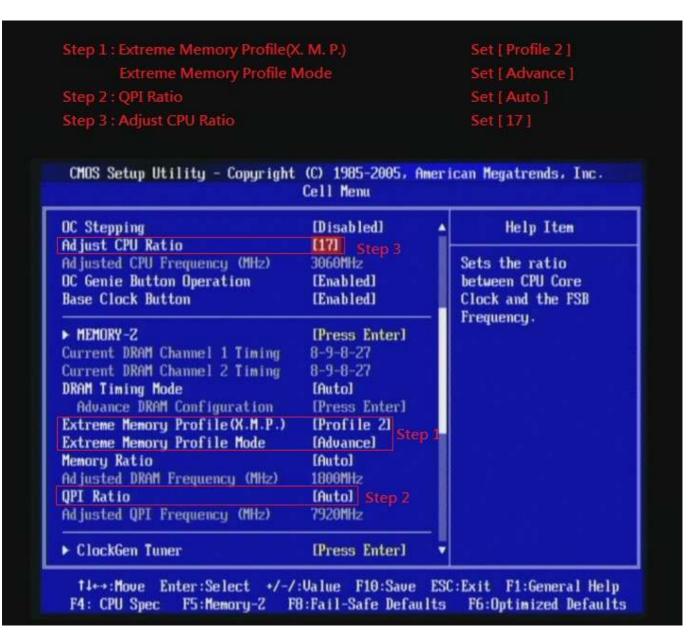

## 5. Save BIOS changes [F10] and exit

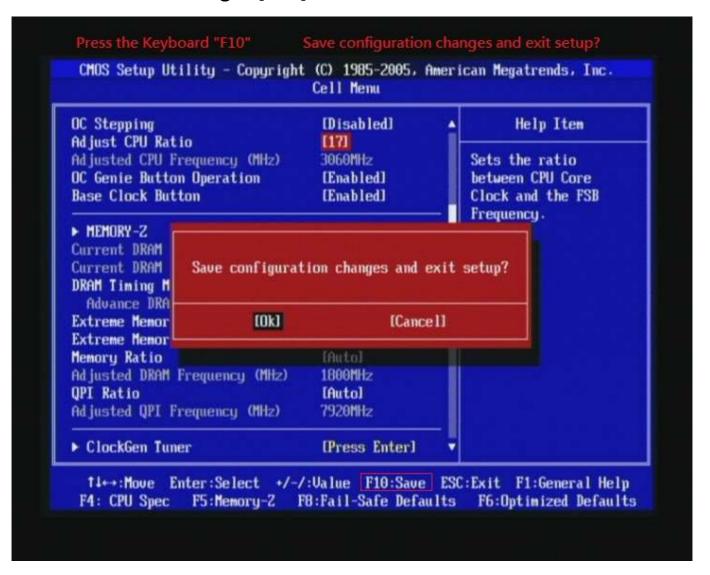

#### Test result?

In order to demonstrate the performance and stability of PRINCO DDR3-1800 DIMM board, We use the strictest stress testing, that is, multi-core MemTest in window 7.

(Data rate: 902.8\*2=1805, timing: 8, 9, 8, 24, multi-core test => pass!)

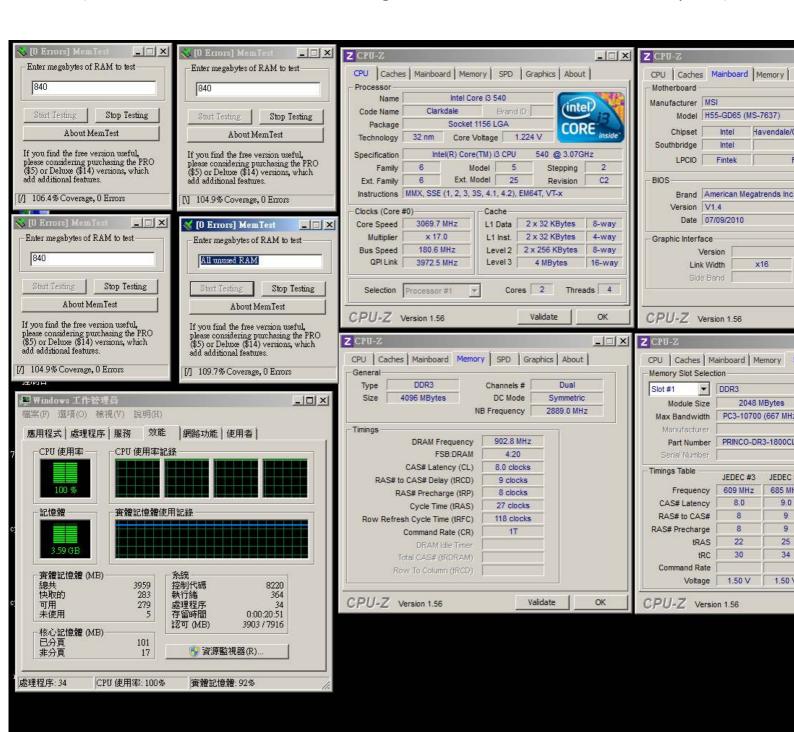

# Advanced Overclocking and Testing

## Part II: Heavy test

If you want to know the potential of PRINCO DDR3-1800? Following are step-by-step howto.

#### How to use?

- O. Clear BIOS to mainboard initial setting
- 1. Enter BIOS setup and [Cell Menu] menu

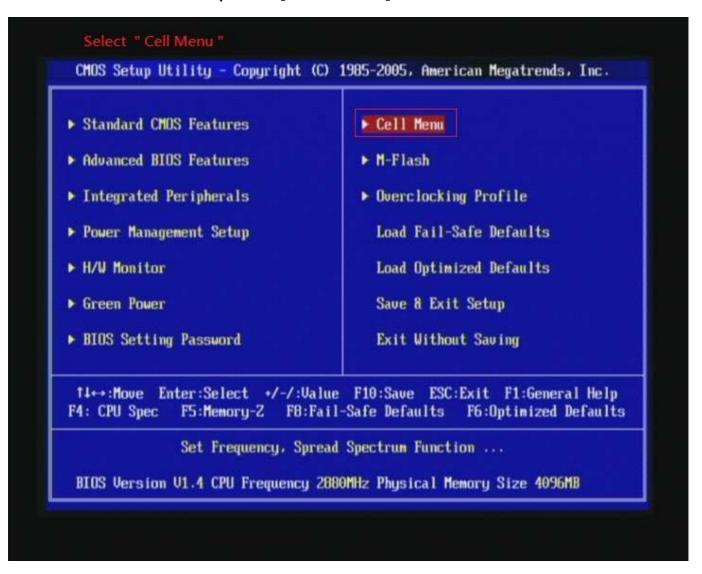

- 2. Enter [DRAM Timing Mode] item and select Manual
- 3. Select [Adjust CPU Base Frequency (MHz)] item, and increase to higher Base clock rate (ex:200). Then set [Memory Ratio] item to [5]. Don't forget setting [CPU Ratio Setting] item to suitable ratio [ex:15]

(In this case we only focus on memory over clocking, not CPU)

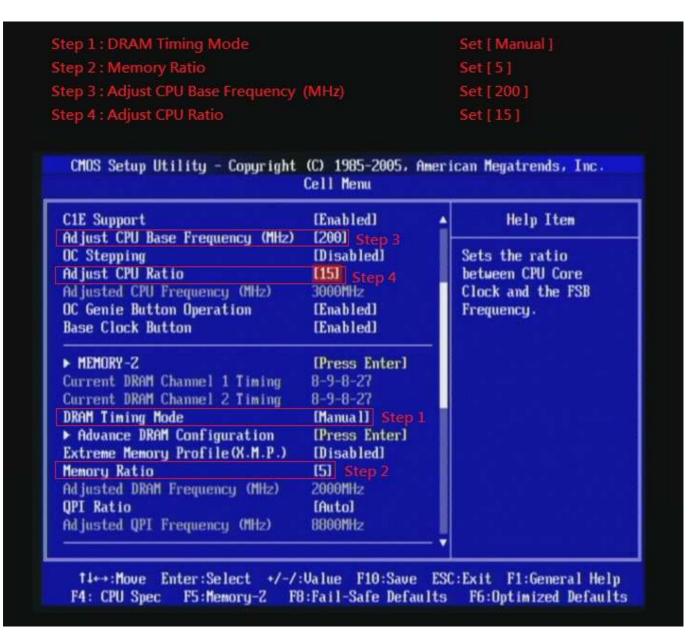

4. Select[DRAM Voltage(V)] item, and set the value to [1.651].

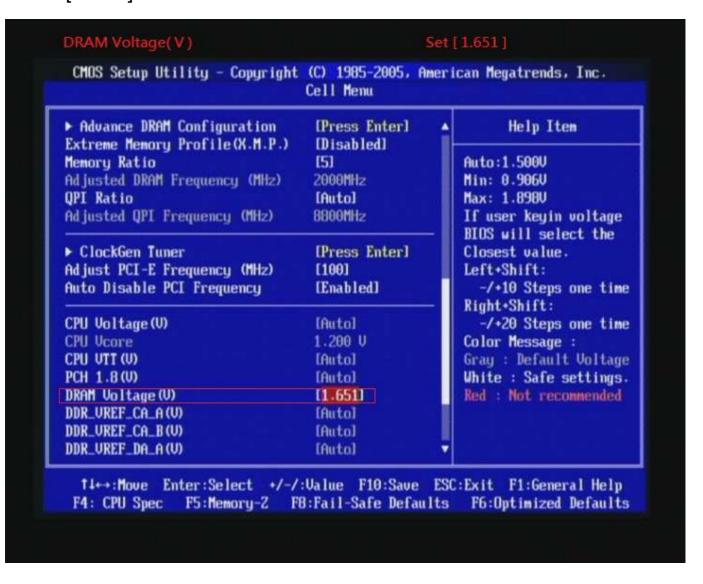

## 5. Enter [Advance DRAM Configuration] item

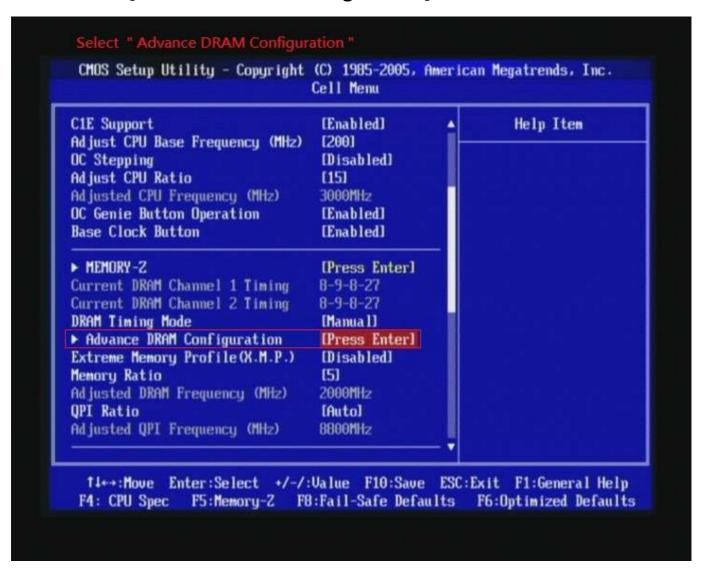

6. set [CH1 1T/2T Memory Timing] item to [1N]
set [CH1 CAS Latency (CL)] item to [8]
set [CH1 tRCD] item to [9]
set [CH1 tRP] item to [8]

set [CH1 tRAS] item to [27]

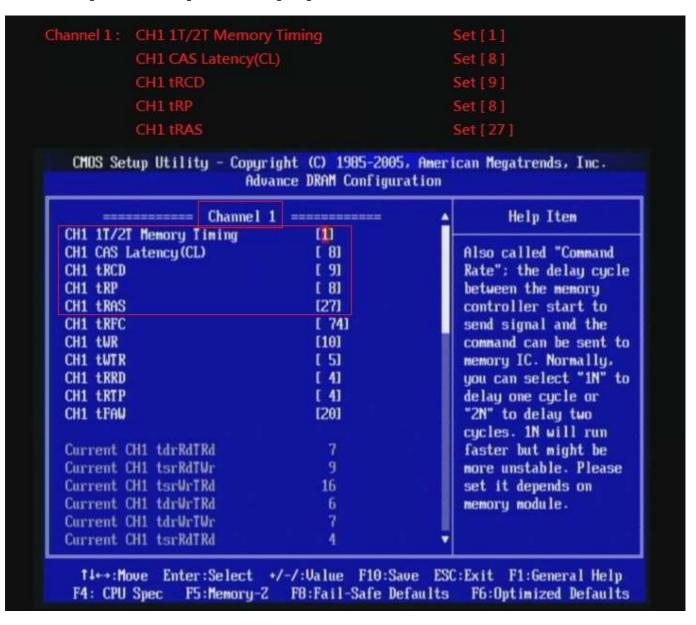

7. set [CH2 1T/2T Memory Timing] item to [1] set [CH2 CAS Latency (CL)] item to [8] set [CH2 tRCD] item to [9] set [CH2 tRP] item to [8k]

set [CH2 tRAS] item to [27]

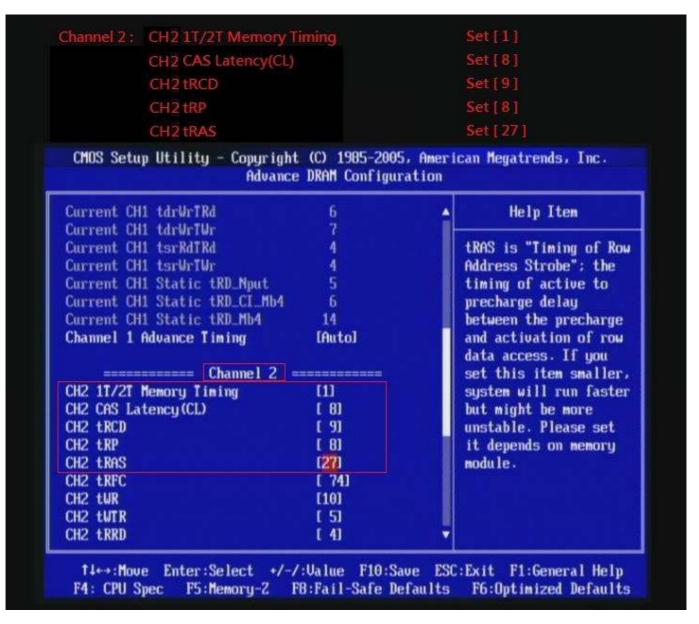

## 8. Save BIOS changes [F10] and exit

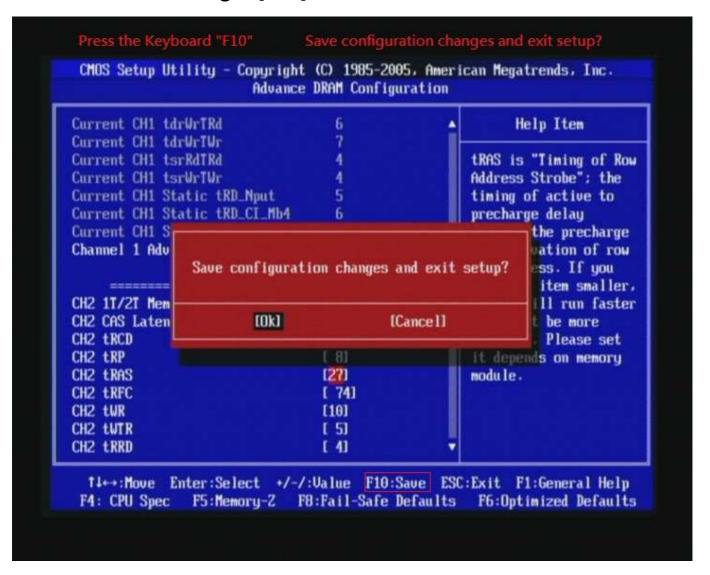

#### Test result?

We use the strictest stress testing , multi-core MemTest in window 7 , to show you PRINCO DDR3-1800 potential.

(Data rate: 1002.6\*2=2005, timing: 8, 9, 8, 27, multi-core test => pass!)

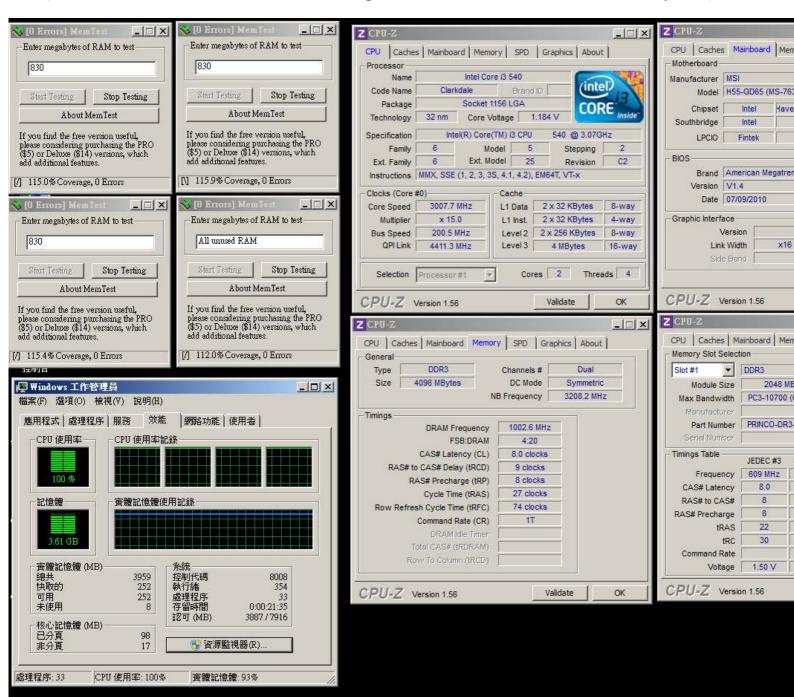